# 在Intersight管理模式下配置埠型別

## 目錄

簡介 必要條件 需求 採用元件 背景資訊 設定

## 簡介

本檔案介紹如何在Intersight管理模式(IMM)上設定光纖互連(FI)的連線埠型別。

## 必要條件

### 需求

思科建議瞭解以下主題:

- 一般Intersight管理模式(IMM)知識
- Cisco Intersight基礎知識。
- 埠型別和配置。

### 採用元件

本文中的資訊係根據以下軟體和硬體版本:

- Cisco UCS 6454光纖互連
- Cisco Intersight軟體即服務(SaaS)

本文中的資訊是根據特定實驗室環境內的裝置所建立。文中使用到的所有裝置皆從已清除(預設 )的組態來啟動。如果您的網路運作中,請確保您瞭解任何指令可能造成的影響。

## 背景資訊

Intersight託管模式(IMM)要配置埠配置或「埠角色」(例如伺服器或網路上行鏈路),您必須建立 策略並將其分配給域配置檔案。

## 設定

步驟1. 建立埠策略。

轉到Configure —> Policies —> Create Policy。

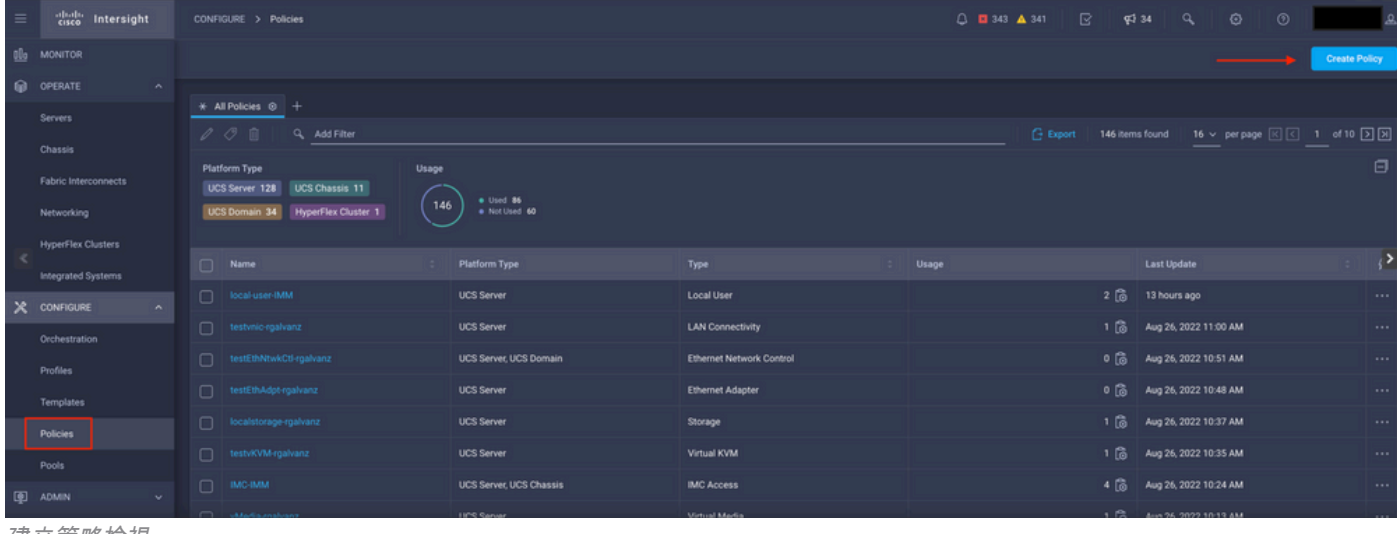

建立策略檢視

#### 選擇UCS Domain和Port。

#### 按一下開始。

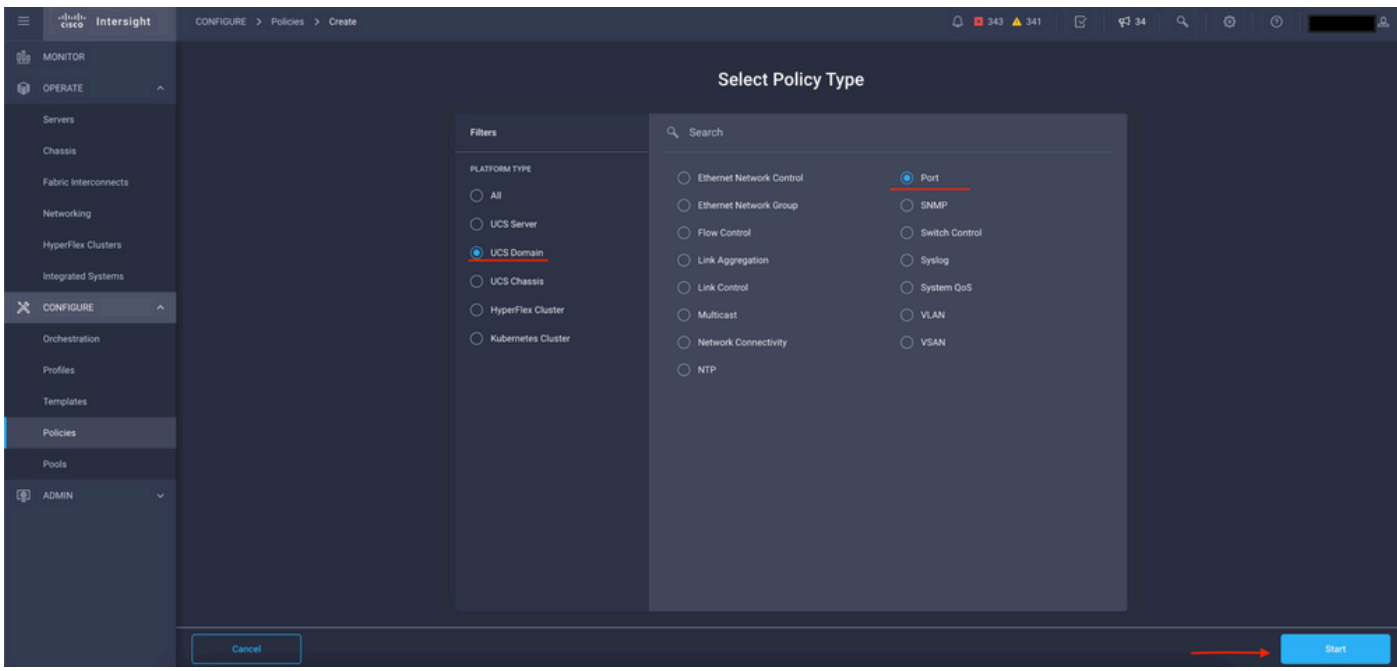

選擇策略型別檢視

#### 設定策略的值。Organization、Name和Switch Model。

在此範例中,已設定的值如下:

#### — 組織默認

— 名稱MyPortPolicy

— 交換機型號UCS-FI-6454

按一下Next。

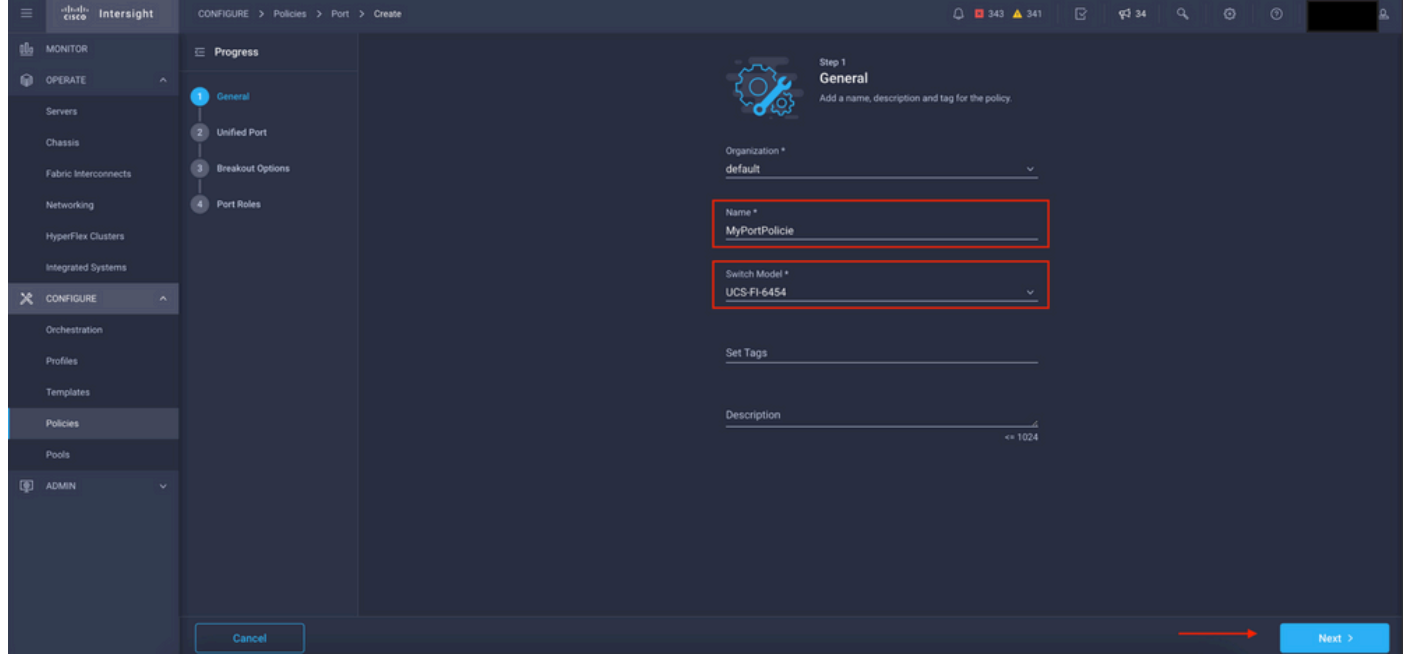

策略詳細資訊檢視

現在,您可以選擇將「統一埠**」配置**為FC或Ethernet。左側(藍色)埠可配置為FC,右側(紫色 )埠可配置為Ethernet。

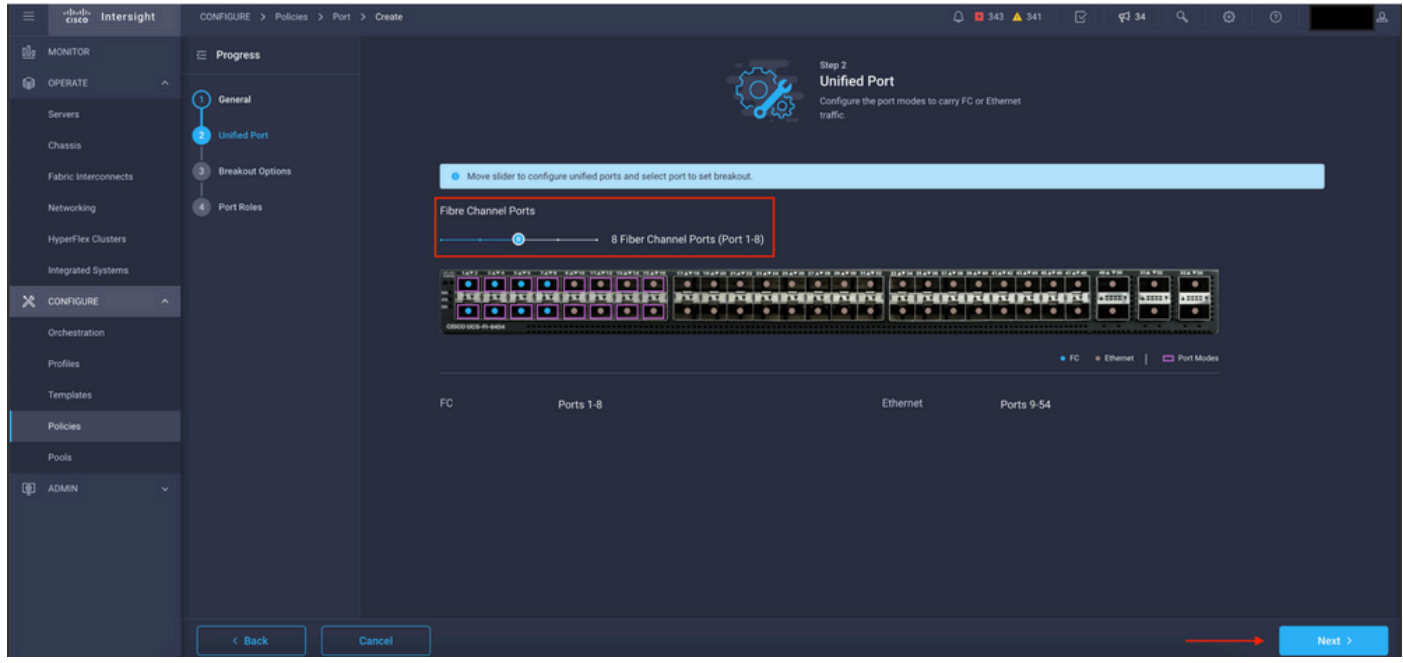

統一埠檢視

注意:如果在固定模組上更改統一埠(例如6454上的統一埠),則在後續步驟中部署配置檔 案時,可能需要重新啟動。

您可以選擇配置「分線纜」。在FI 6454中,Breakout埠從49變為54。

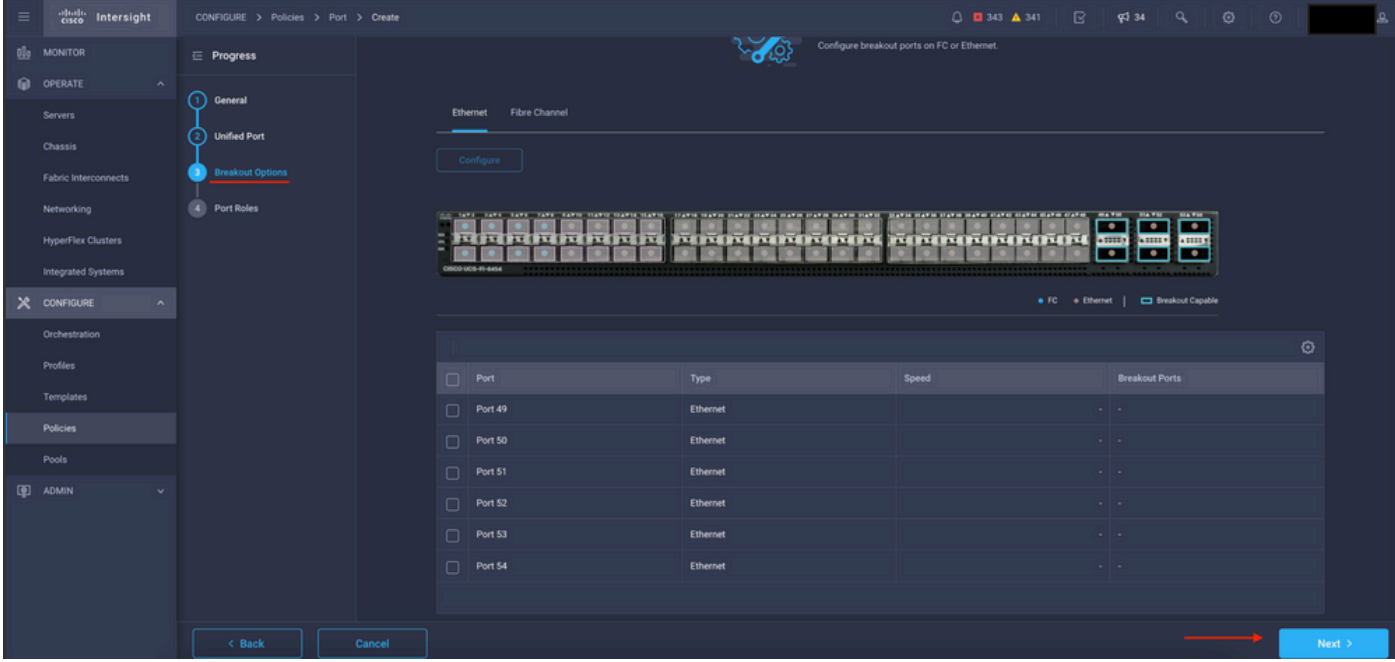

分支電纜檢視

在Port Roles窗格中,設定埠配置。

若要開始,請選擇要配置的埠,然後按一下Configure。

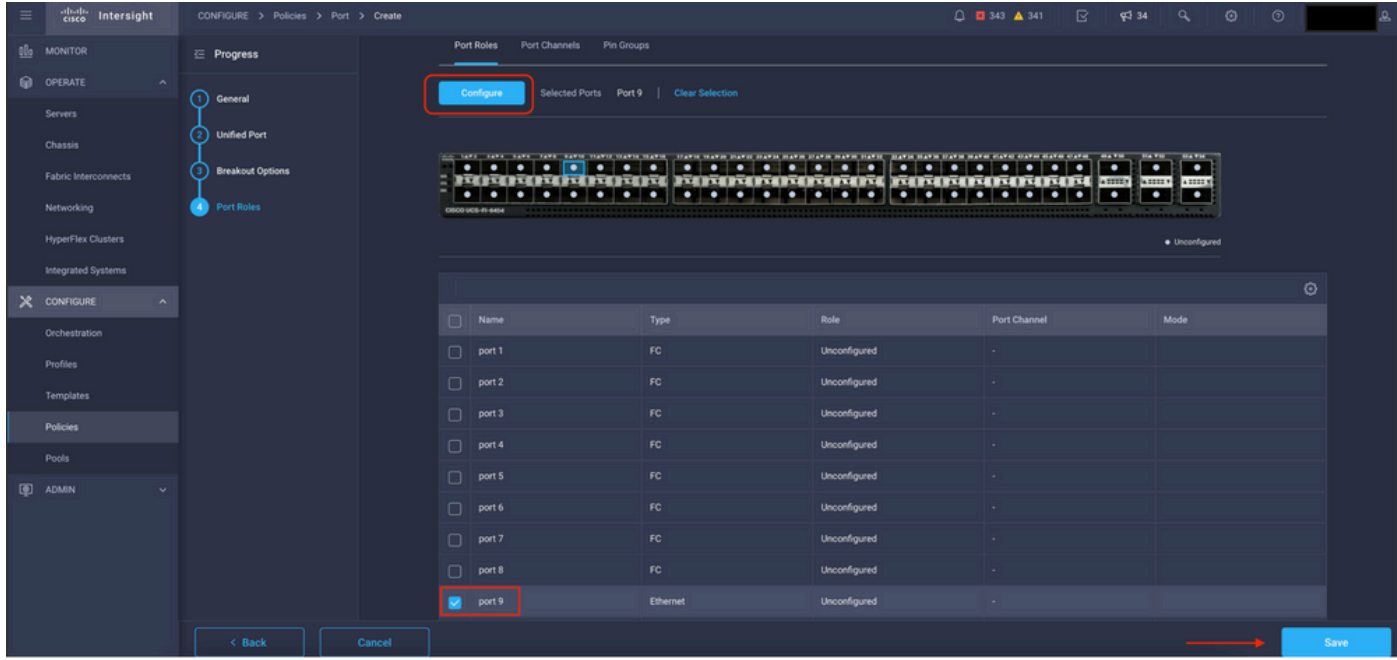

埠角色檢視

在Configure中,為連線埠設定type、speed和Network Policies。

按一下「Save」以儲存變更。

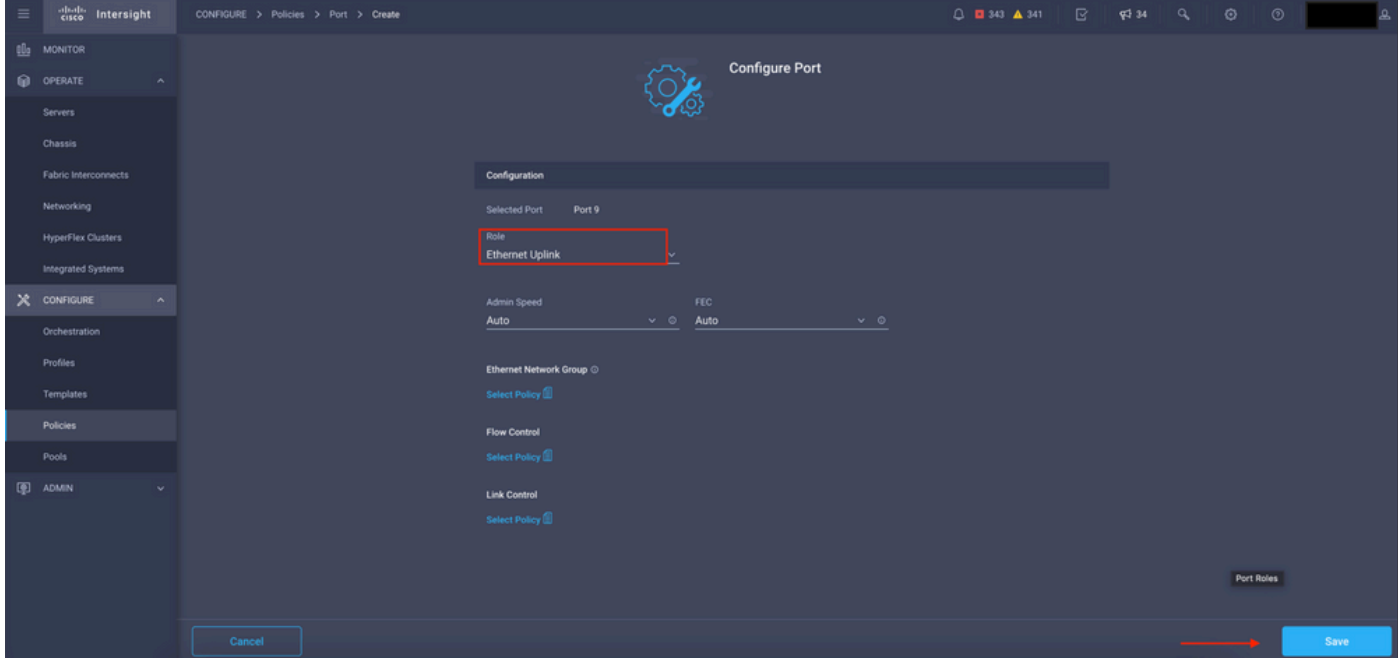

配置埠詳細資訊

#### 驗證設定:

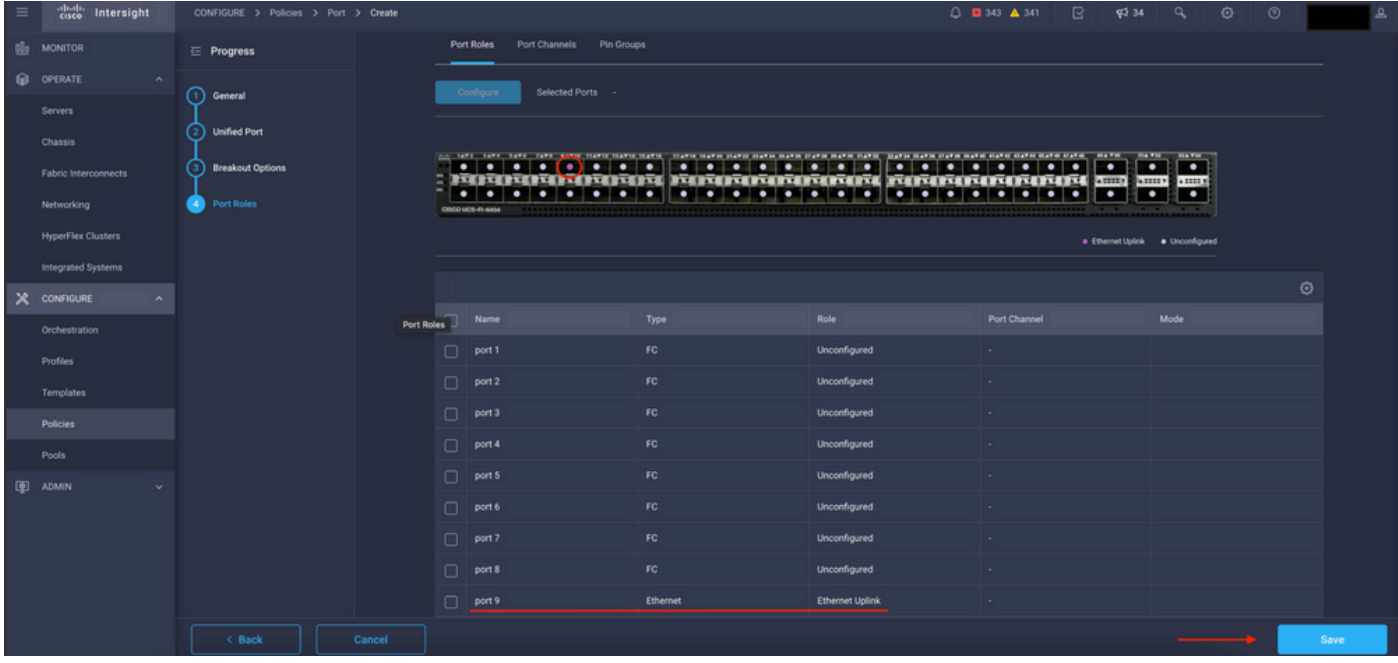

驗證設定

按一下「Save」。

註:您也可以將配置同時應用於多個埠。

選擇要配置的埠,然後按一下Configure。

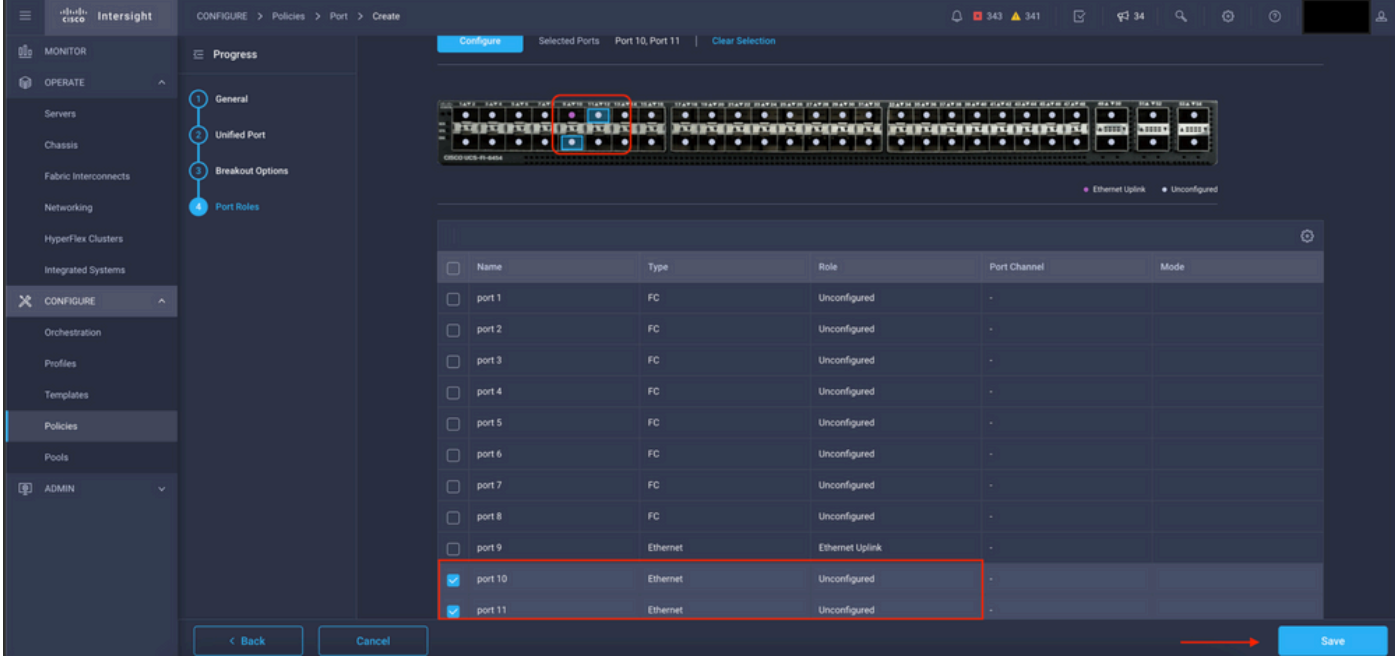

埠配置

### 在Configure中,為連線埠設定type、speed和Network Policies。

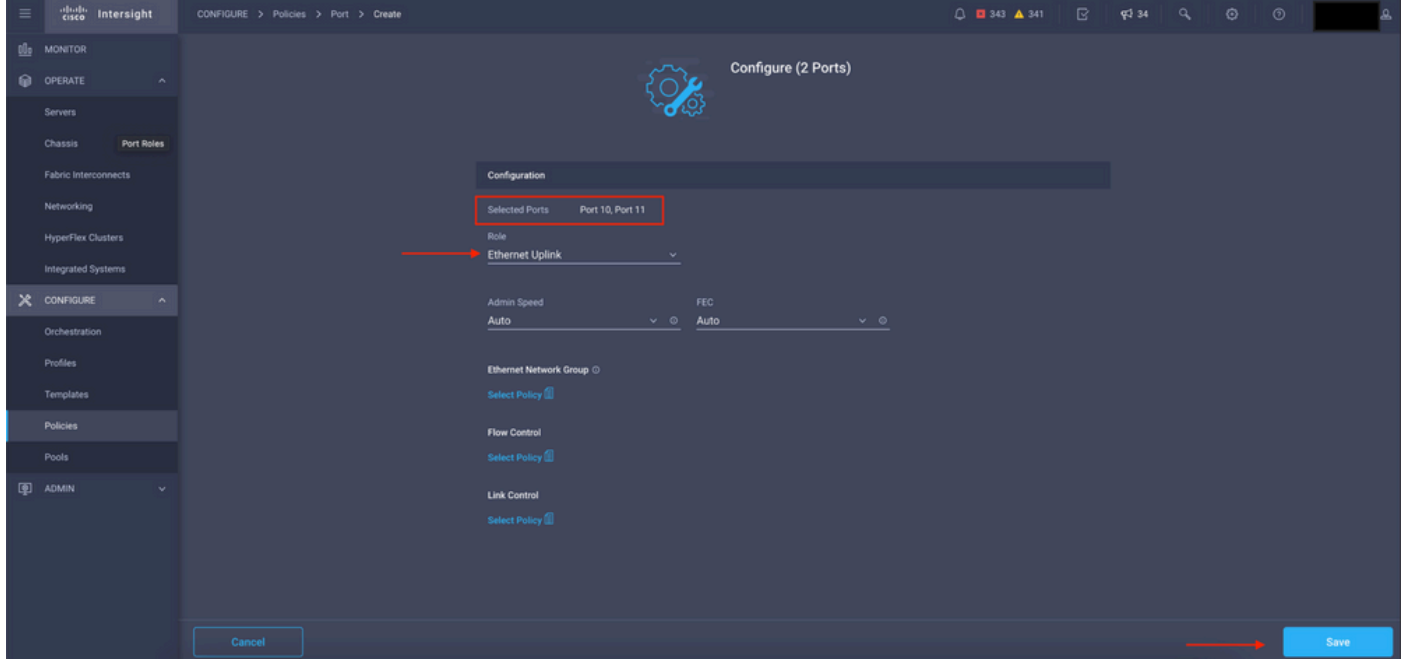

埠詳細資訊

接下來驗證配置。

按一下「Save」,然後儲存組態。

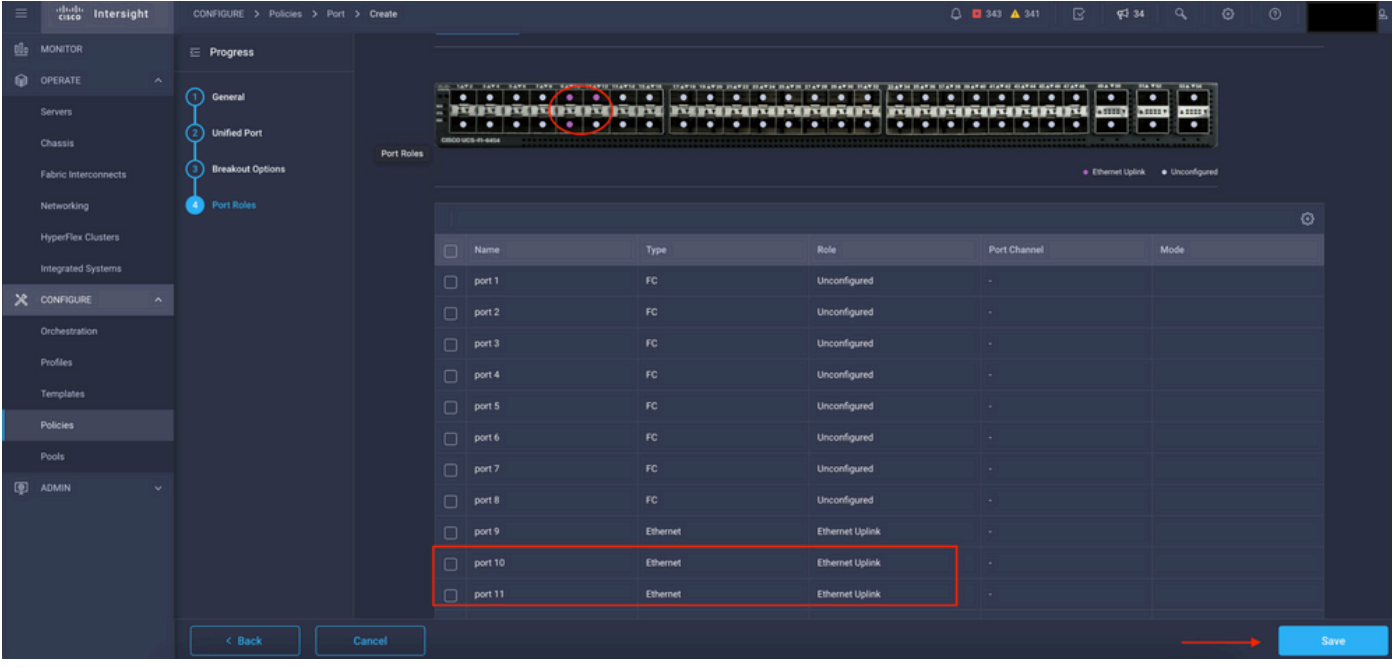

驗證設定

#### 如以下範例所示驗證組態。

#### 現在,您的策略會顯示在Policies面板下:

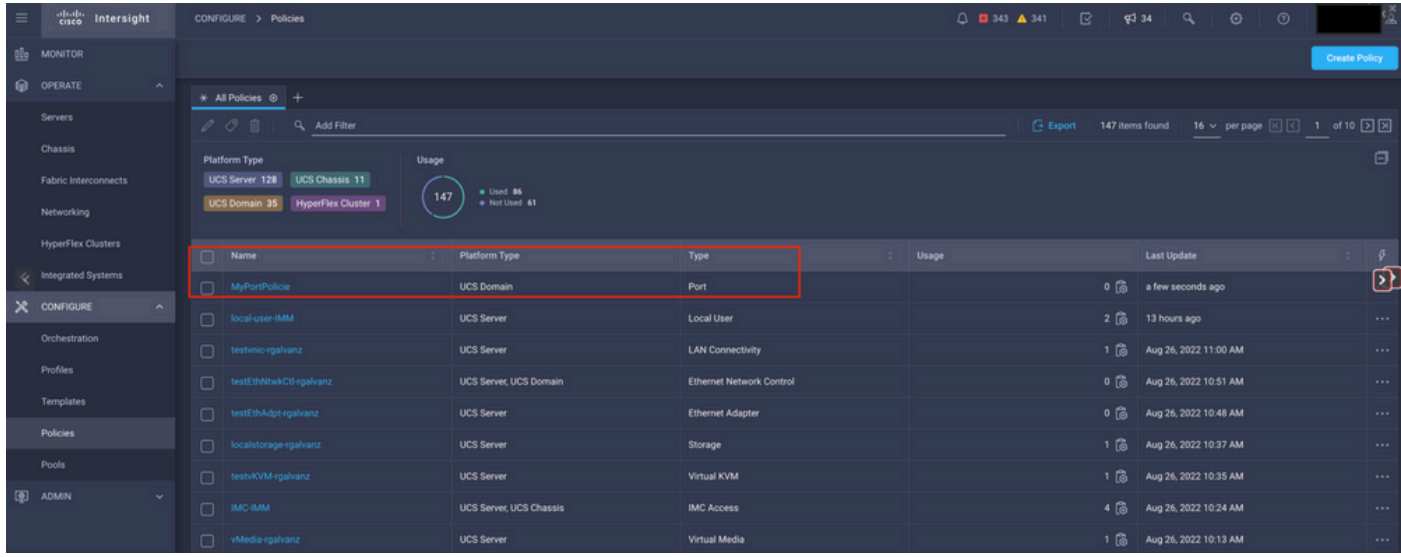

「策略」面板

步驟2.建立策略後,您需要將其應用於域配置檔案。

轉到Profiles -> UCS Domains Profiles -> 「Domain Profile Name」。

本示例使用IMM域配置檔案。

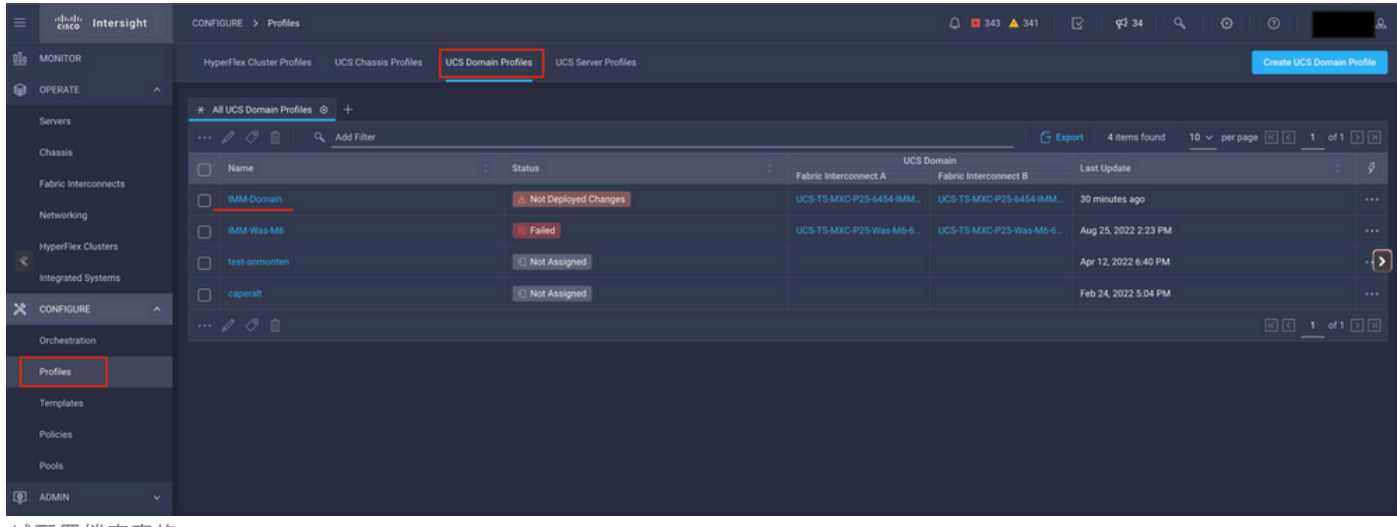

域配置檔案窗格

前往Ports Configuration以檢視Select Policy選項。

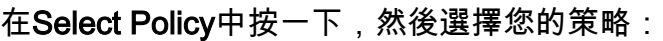

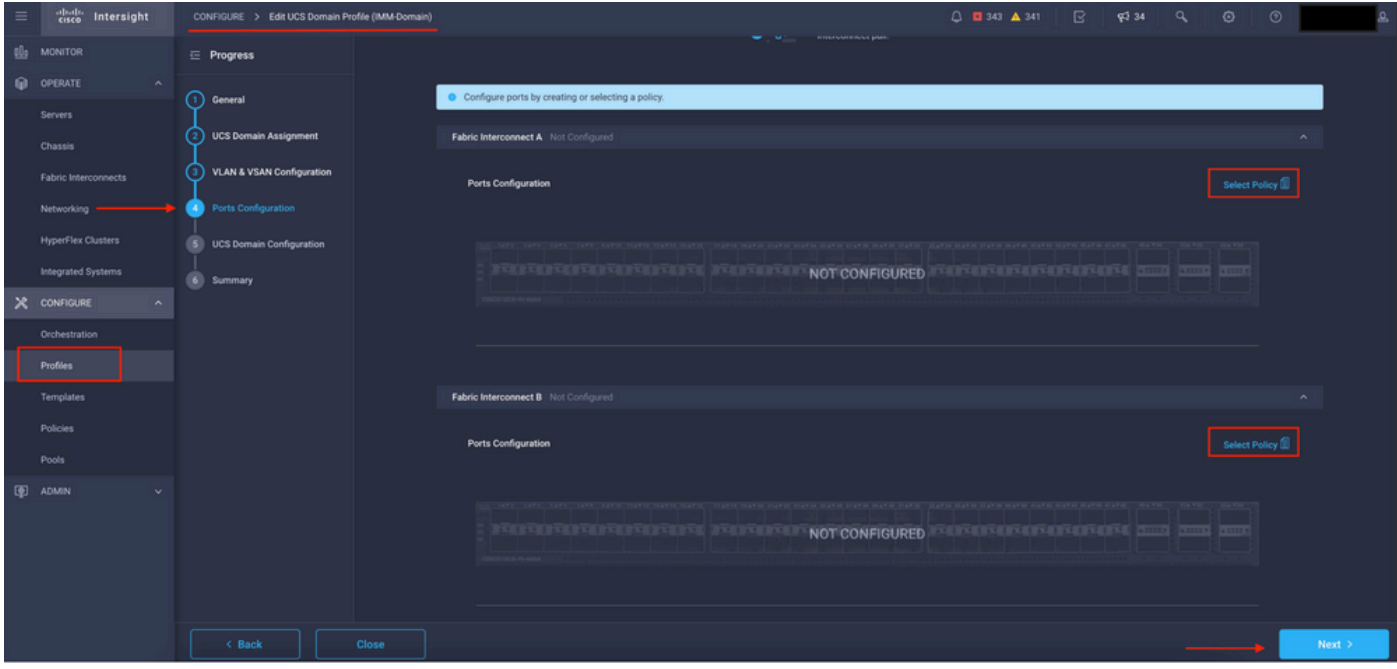

選擇策略窗格

在本示例中,選擇了「MyPortPolicy」之前建立的策略。

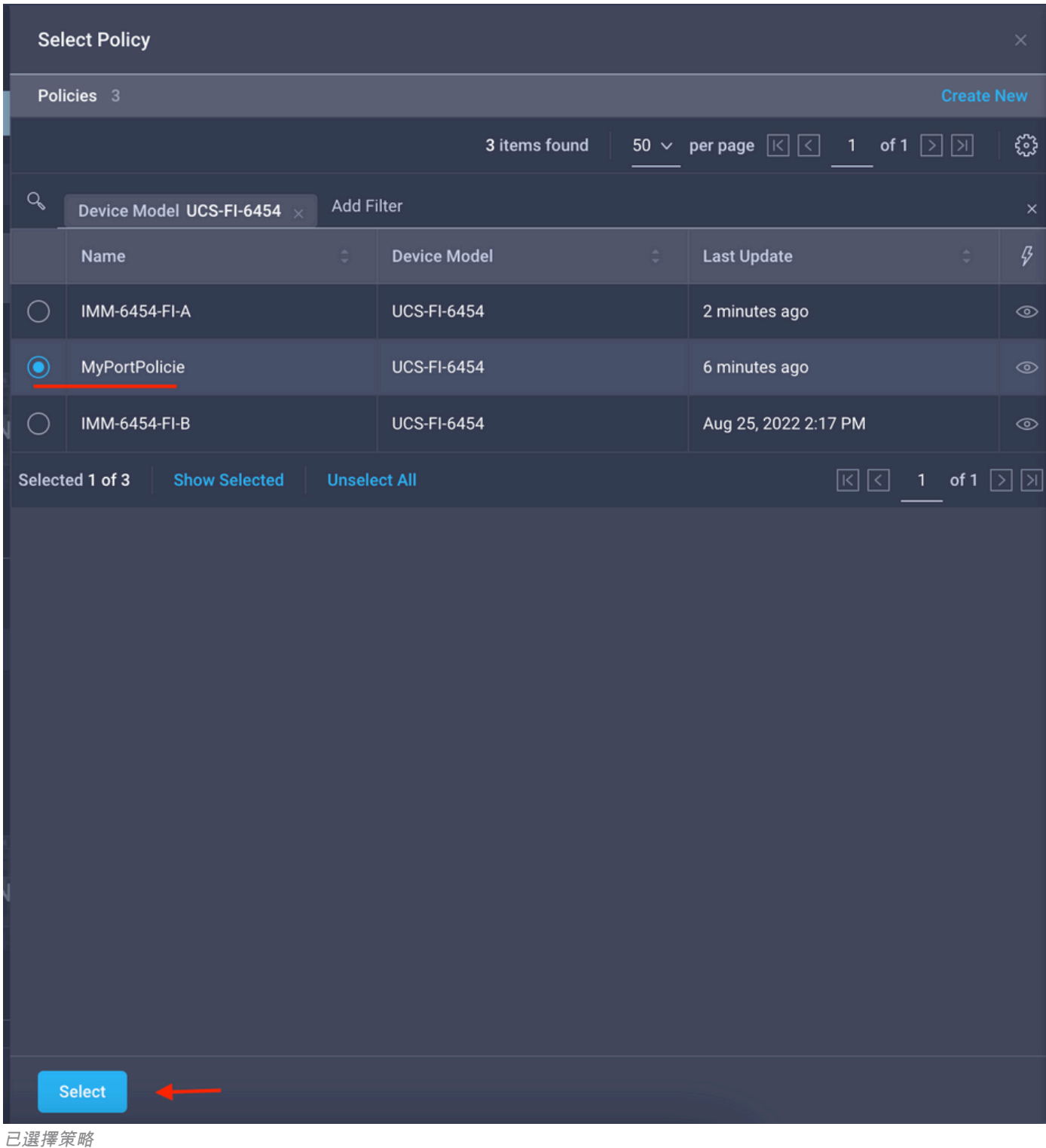

驗證設定:

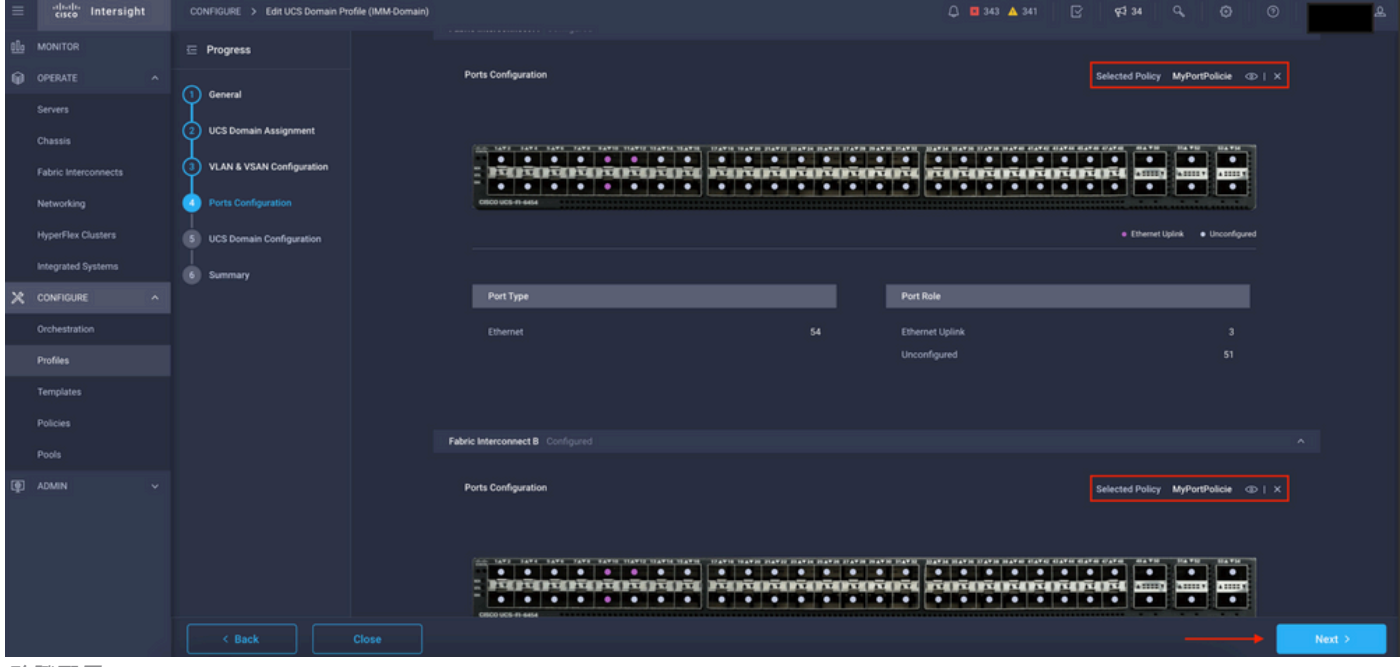

驗證配置

### 步驟3. 部署域配置檔案。在Summary窗格中,按一下Deploy。

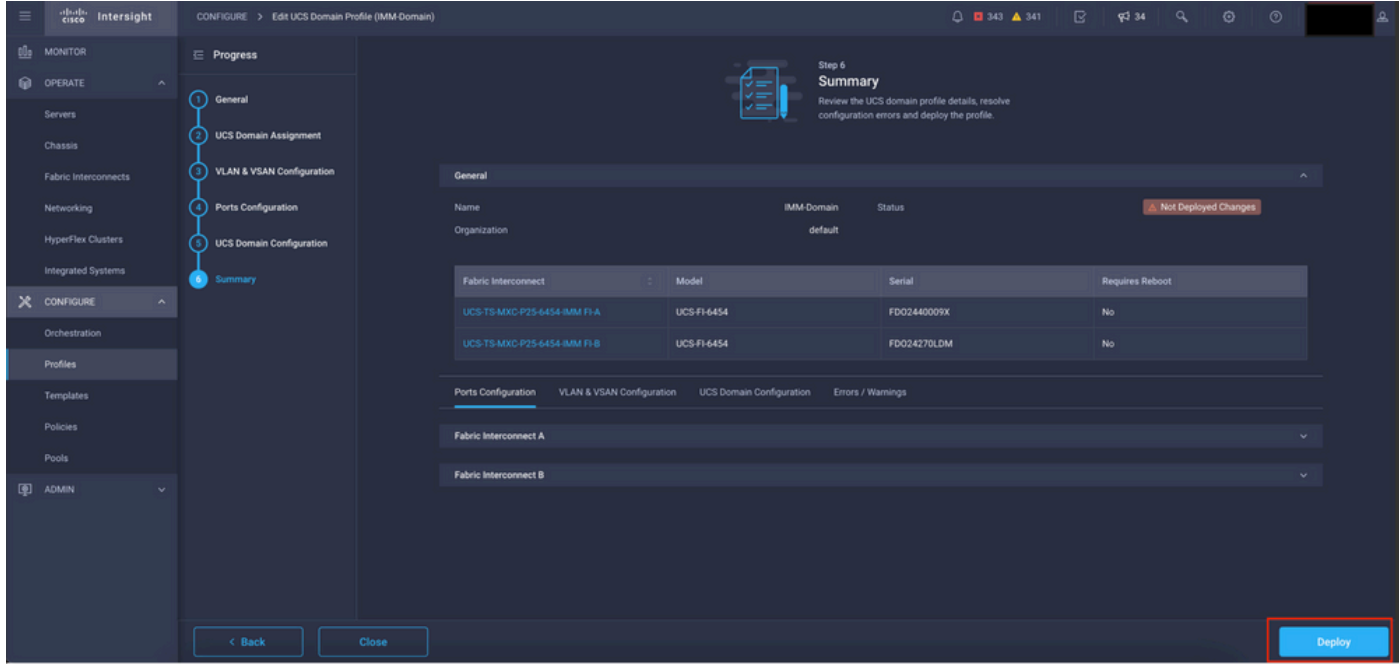

部署更改

部署配置,並根據您的選擇配置埠。

#### 關於此翻譯

思科已使用電腦和人工技術翻譯本文件,讓全世界的使用者能夠以自己的語言理解支援內容。請注 意,即使是最佳機器翻譯,也不如專業譯者翻譯的內容準確。Cisco Systems, Inc. 對這些翻譯的準 確度概不負責,並建議一律查看原始英文文件(提供連結)。